## **Cloud Editing a Test**

⊕

As said in the beginning of this tutorial, Tests are Jira issues because of this "Editing" an issue will be the same as you do for standard issue types.

# 1

### Inline Editing Xray Tests

Xray Test issue sections support inline editing similar to Jira native and custom fields inline edit. This prevents full page reloads when modifying fields.

#### **Inline Edit Fields**

To inline edit a field, just hover over the field view area and click it.

The following Test fields support inline edit:

- **Type**: The Test issue type
- **Definition:** The automated generic test definition (only visible for Generic tests)

To inline edit automated Test issues:

#### **Step 1**: If you are inline editing a **Cucumber** Test:

- You can hover over the actual **Test Type**, click it, and change it to another type that is available on the select box.
- You can hover over the **Scenario** field, click it, and edit its contents.

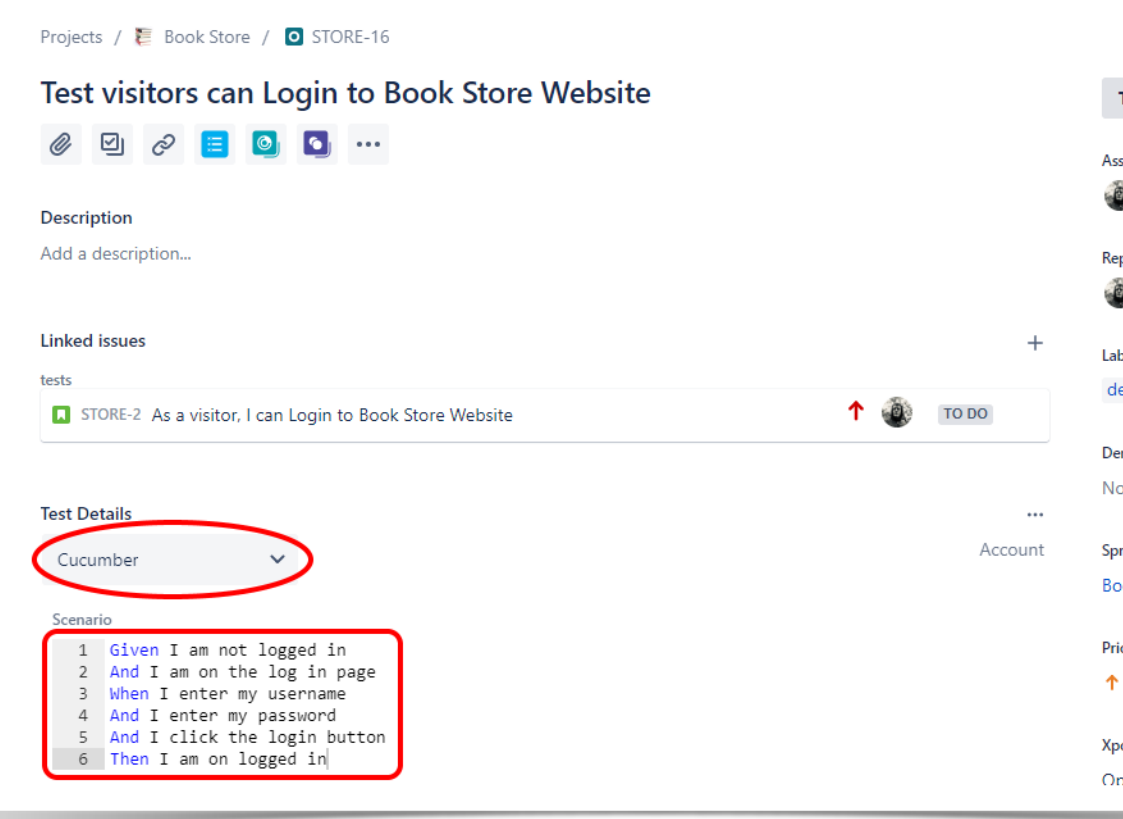

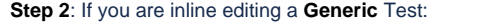

- You can hover over the actual **Test Type**, click it, and change it to another type available on the select box.

- You can hover over the **Definition** field, click it, and edit its contents.

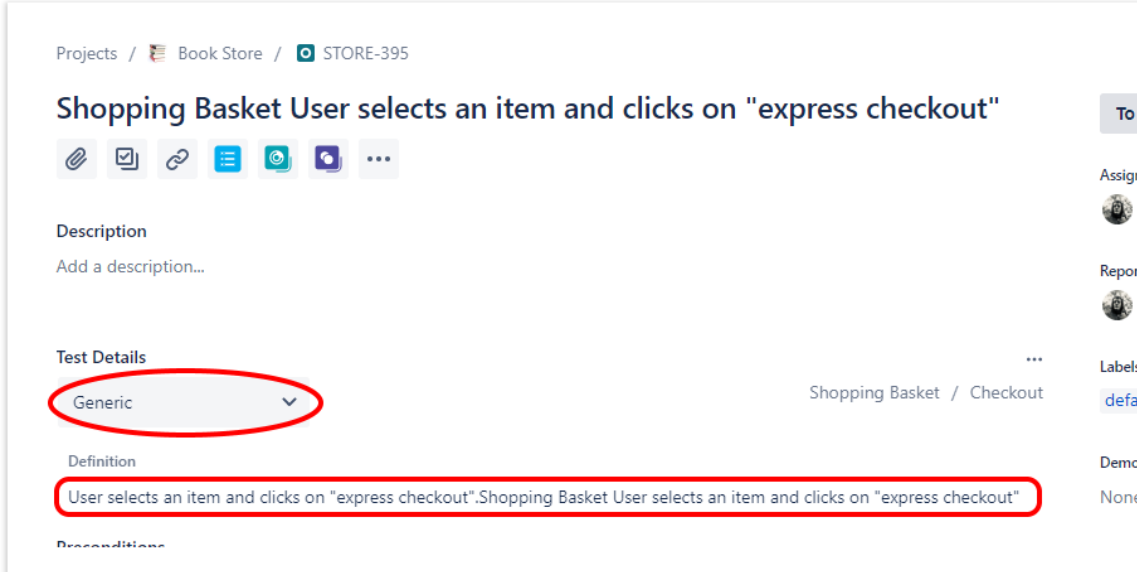

#### **Manual Test Steps Table**

To edit the steps of a Manual Test please check [this](https://confluence.xpand-it.com/display/XRAYCLOUDDRAFT/Test+Steps#TestSteps-EditSteps) page.

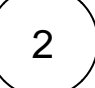

## Changing the Type of a Test

When the Type of a Test is changed, the details of the previous Info along with the associated Preconditions will be lost.

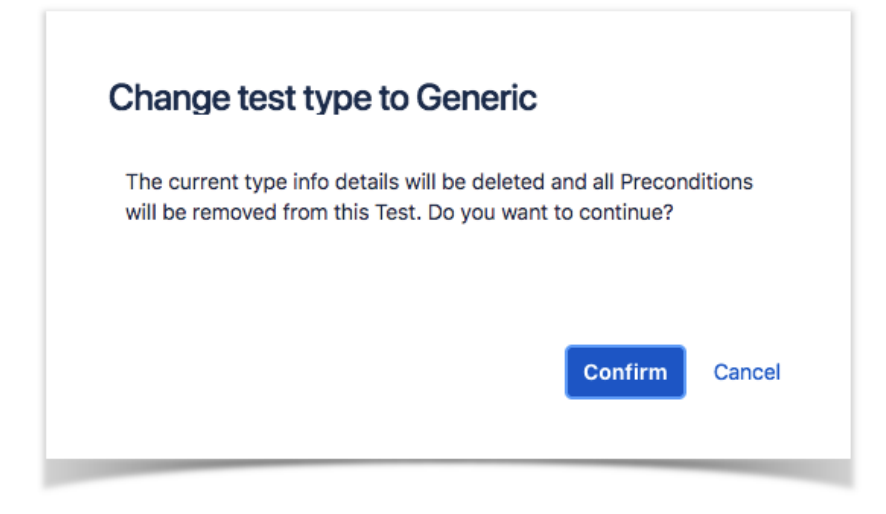

This operation is permanent and not reversible.